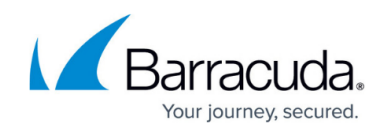

# **Create a Signing Session Invite with Fields**

#### <https://campus.barracuda.com/doc/41113463/>

This article describes how to use the evaluation API environment to create a document, create an invitation to sign that document, and provide a signing link to the document invite.

The instructions in this article use the Evaluation API infrastructure only. None of the information or records created here are guaranteed available for more than 48 hours. No SignNow accounts or data are available in the Evaluation infrastructure. Contact your account manager for access to the SignNow production API.

This tutorial assumes some familiarity with REST API calls, the unix/linux command line tool 'curl' or similar tools that create https requests, and the JSON data format.

Use the steps in this article when using the SignNow API to build embedded signing sessions directly into your web or mobile applications. Create a single recipient account that you can reuse for every signing event; multiple recipient accounts are unnecessary.

You can cancel and resend invites if an email address or document changes via API calls or directly in the web interface.

# **PART 1: One-Time Setup**

Part 1 describes a one-time setup process; you need complete these steps only once.

#### **Step 1. Obtain Valid Client Application Details**

To obtain access to the Eval API environment, go to [https://university.signnow.com/api/](https://university.cudasign.com/api/) and complete the form. You will receive a ClientID and ClientSecret, as well as ENCODED CLIENT CREDENTIALS, which will provide access to the Eval API environment.

For Production access and pricing information, contact SignNow in one of the following ways:

- 800-231-2050
- Request a call back at<https://university.signnow.com/contactus/>

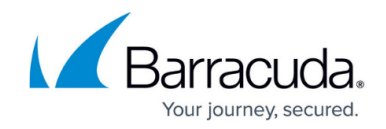

Email us at [signnowpremium@barracuda.com](mailto:cudasignpremium@barracuda.com)

### **Step 2. Create Sender Account**

- 1. Go to<https://eval.signnow.com/signup>
- 2. Sign up for a new account, and make note of your email address and password, to use in place of USER 1 EMAIL and USER 1 PASSWORD below.

### **Step 3. Get Access Token for First User**

```
curl -H 'Authorization: Basic ENCODED_CLIENT_CREDENTIALS' --data
'username=USER_1_EMAIL&password=USER_1_PASSWORD&grant_type=password'
https://api-eval.signnow.com/oauth2/token
```
Make a note of the access token you receive: ( USER 1 ACCESS TOKEN )

### **Step 4. Create a Signer Account**

Only one account is needed as it will be re-used for every signing event. Go to: <https://eval.signnow.com/signup>

Sign up for a new account and make a note of your email address and password which are in the form USER 2 EMAIL and USER 2 PASSWORD below. Be sure to verify the email.

#### **Step 5. Get the Signer Account Access Token**

```
curl -H 'Authorization: Basic ENCODED CLIENT CREDENTIALS' --data
'username=USER_2_EMAIL&password=USER_2_PASSWORD&grant_type=password'
https://api-eval.signnow.com/oauth2/token
```
Make a note of the access token you receive: ( USER 2 ACCESS TOKEN )

# **Step 6. Edit Signer Account Name**

Edit the first and last name of the signer account, and turn off reusable signatures. This appears in the document signing process for your users. We suggest "Guest Signer". Make the following PUT call to accomplish this:

```
curl -H 'Authorization: Bearer USER_2_ACCESS_TOKEN' --data
'{"first_name":"Guest","last_name":"Signer"}'
https://api-eval.signnow.com/user
```
Turn off reusable signatures:

curl -X PUT -H 'Authorization: Bearer USER\_2\_ACCESS\_TOKEN' --data

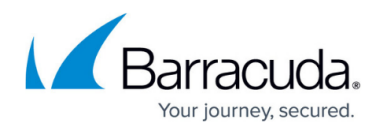

'{"active":1}' https://api-eval.signnow.com/user/setting/no\_user\_signatur e\_return

# **Part 2: Repeatable Process for Every Document**

The steps in Part 2 describe how to upload new documents and generate a unique signing link for those documents.

**Step 1. Create Document as First User**

There are three methods:

**Method 1:** Use a template that has been previously created in your account. To do this go to [https://eval.signnow.com/login,](https://eval.signnow.com/login) log in with your credentials for this account, upload a document, and turn it into a template as shown here: [https://university.signnow.com/web-help/#creating-template](https://university.cudasign.com/web-help/#creating-template) . Add one role to the template, name the role "Buyer" and place signature, text, and other fields as needed on this template. Get the template id ( USER 1 TEMPLATE ID ) as described here: [https://university.signnow.com/web-help/#creating-template](https://university.cudasign.com/web-help/#creating-template) . Then, to create a document from the template, use this CURL call:

curl -H 'Authorization: Bearer USER\_1\_ACCESS\_TOKEN' https://api-eval.signnow.com/template/USER\_1\_TEMPLATE\_ID/copy

This will return a document ID.

**Method 2:** Upload a document with text tags on it. Click [here to download an example](http://campus.barracuda.com/resources/attachments/application/41113463/CudaSign Sample Contract With Text Tags.docx?v=1).

For more information, see [How to Generate Text Tags on a Document](http://campus.barracuda.com/doc/45023279/).

Use the following curl call to upload the document. This will auto-convert text tags to fields:

curl -H 'Authorization: Bearer USER\_1\_ACCESS\_TOKEN' -F 'file=@FILE\_NAME' https://api-eval.signnow.com/document

This will return a document ID.

**Method 3:** Upload a plain document and then put fields on it using the API.

curl -H 'Authorization: Bearer USER\_1\_ACCESS\_TOKEN' -F 'file=@FILE\_NAME'

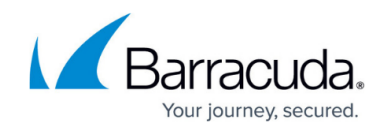

```
https://api-eval.signnow.com/document
```
This returns the document ID, then do a PUT to place fields on the document; adjust the x,y coordinates to place the signature field where needed:

```
curl -X PUT -H 'Authorization: Bearer ACCESS_TOKEN' --data
'{"fields":[{"x":305,"y":18,"width":122,"height":34,"page_number":0,"role
":"Buyer","required":true,"type":"signature"}]}'
https://api-eval.signnow.com/document/DOCUMENT_ID
```
# **Step 2. Create Invite to Sign Uploaded Document**

Make a POST /document//invite call, with email=disable to suppress the delivery of an email invite:

```
curl -H 'Authorization: Bearer ACCESS_TOKEN' --data
'{"to":[{"email":"USER_2_EMAIL","role":"Buyer","order":1,
"role_id":""}],"from":"USER_1_EMAIL","cc":[],"subject":"Please
Sign","message":"Please Sign"}'
https://api-eval.signnow.com/document/DOCUMENT_ID/invite?email=disable
```
# **Step 3. Generate Restricted Scope Access Token for Signing Link**

For document id, use the document ID generated in the preceding section.

Get an access token with a scope specific to that document by making a POST /oauth2/token request for USER\_2:

curl -H 'Authorization: Basic ENCODED CLIENT CREDENTIALS' --data 'username=USER\_2\_EMAIL&password=USER\_2\_PASSWORD&grant\_type=password&scope =signer\_limited\_scope\_token document/DOCUMENT\_ID' https://api-eval.signnow.com/oauth2/token

This returns USER 2 RESTRICTED ACCESS TOKEN

#### **Step 4. Generate Full Signing Link**

The base URL for the link is: [https://eval.signnow.com/dispatch?route=assign](https://eval.cudasign.com/dispatch?route=asign)

The link requires the query parameters: document id and access token

https://eval.signnow.com/dispatch?route=fieldinvite&document\_id=DOCUMENT\_ ID&access\_token=USER\_2\_RESTRICTED\_ACCESS\_TOKEN

```
SignNow
```
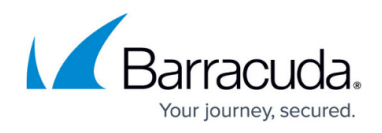

**The signing link accepts optional query parameters**

redirect\_uri

theme

disable\_email

To use a neutral theme, send the user to a simple thank you page after they have successfully completed the signing session, suppress the sending of the signed document via email, and add this item to the query string:

redirect\_uri=%2Fdocument-savedsuccessfully&theme=neutral&disable\_email=true

The full link will then be:

https://eval.signnow.com/dispatch?route=fieldinvite&document\_id=DOCUMENT\_ ID&access\_token=USER\_2\_RESTRICTED\_ACCESS\_TOKEN&redirect\_uri=%2Fdocumentsaved-successfully&theme=neutral&disable\_email=true

# **Alternative Signing Link**

This signing link automatically provides a mobile app signing link for iOS and Android device users:

```
https://eval.signnow.com/app/session/DOCUMENT_ID?access_token=USER_1_REST
RICTED_ACCESS_TOKEN
```
#### **Optional Parameters**

```
redirect uri=%2Fdocument-saved-successfully
```
If a user is signing from a mobile device, add the following to direct the user to the mobile web (if the user is on a desktop system, they are automatically directed to desktop signing): mobileweb=mobileweb\_only

To allow users to sign using the mobileweb signature panel, add:

```
&use_signature_panel=1
```
**Full URL**

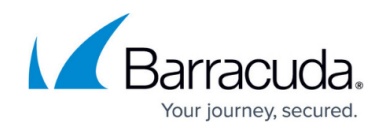

Example full URL including mobileweb and signature panel parameters:

```
https://eval.signnow.com/app/session/d9a500741e0ffd412d3b06e35dec4d14d7fa
40b2?access_token=fec20321cc3f2a69b052bc475d1824df898322cac51062b3528e8dd
eb971dc4b&mobileweb=mobileweb_only&use_signature_panel=1
```
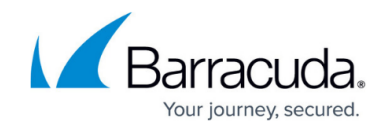

© Barracuda Networks Inc., 2024 The information contained within this document is confidential and proprietary to Barracuda Networks Inc. No portion of this document may be copied, distributed, publicized or used for other than internal documentary purposes without the written consent of an official representative of Barracuda Networks Inc. All specifications are subject to change without notice. Barracuda Networks Inc. assumes no responsibility for any inaccuracies in this document. Barracuda Networks Inc. reserves the right to change, modify, transfer, or otherwise revise this publication without notice.